# トライアル利用の手引き

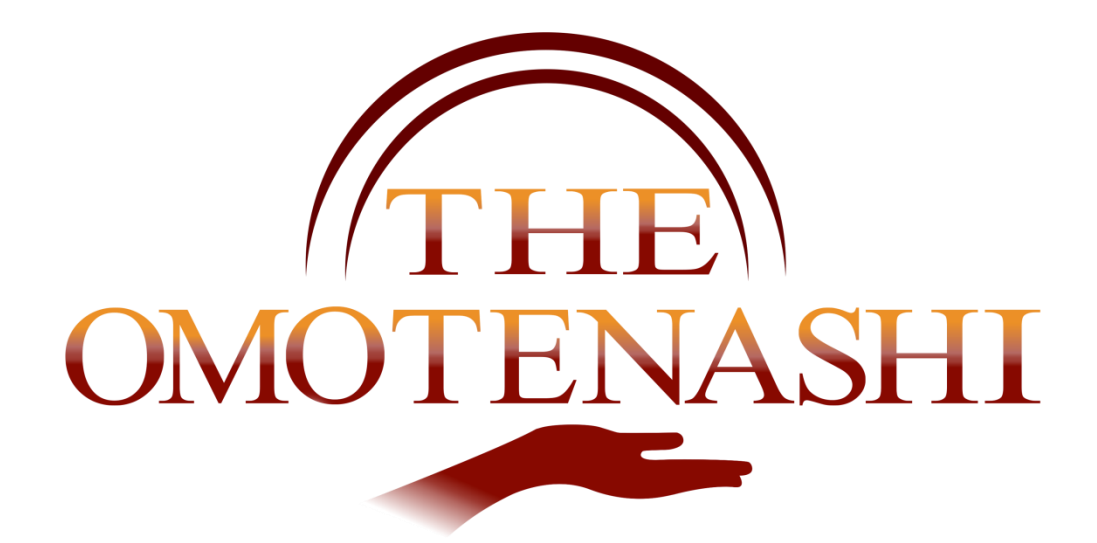

## THE OMOTENASHIF-

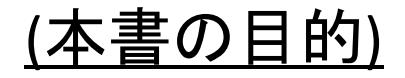

THE OMOTENASHIはホテル·旅館の管理システム(PMS: Property Management System)です。全体のサポートしてい る範囲はとても多く、専門家のアドバイスがないと理解が難 しい部分があります。本書ではトライアルを行う方が、最低 の時間で効率よく全体像をイメージできるように、重要な機 能を抜粋して構成してあります。トライアルを実施する際に、 本書を横において実施なさることをお勧めします。

#### (シナリオ1) 予約~予約確認~会計

シナリオ1では基本中の基本、予約を作成してから会計までの流れを実践してみます。

手順1:ホーム画面で空きを確認して予約を作成します。

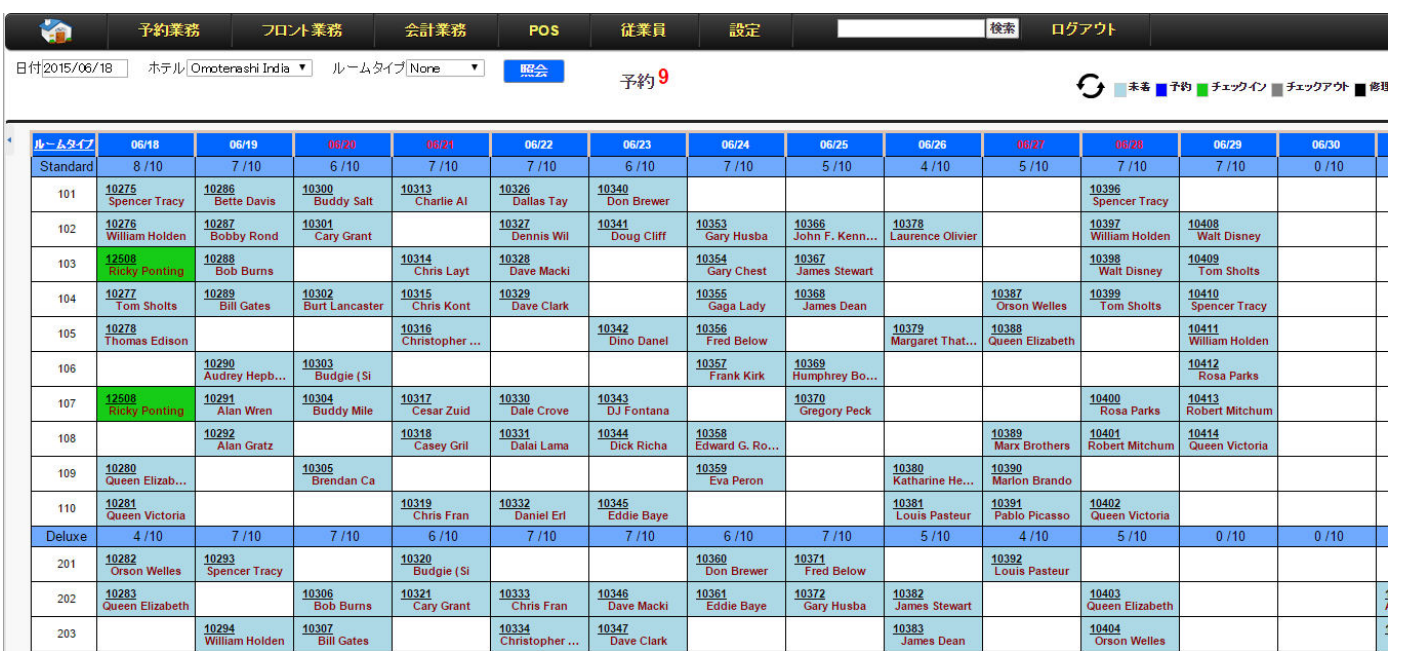

アプリケーションにログインすると、ホーム画面として上記の画面が立ち上がります。これは向こう15 日間の宿泊予約状況を示しており、空白が空室、空白でない部分は既に予約が発生している事にな ります。ここでは空白の所に予約を入れます。

空白のセルで右クリックしてください。2つのメニューが出ますので、当日以外は簡易予約を選んでくだ さい。

またこの画面は部屋の移動はドラッグアンドドロップでできます。是非試してみてください。

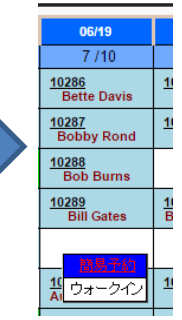

# (シナリオ1) 予約~予約確認~会計 シナリオ1では基本中の基本、予約を作成してから会計までの流れを実践してみます。 手順2:簡易予約を作成します。

- ①簡易予約では必要最低限の入力項目を入力してくだ さい。(到着日、泊数、部屋数、人数)
- ②次にレートはデフォルトで標準レート(Rack Rate)が セットされています。場合に応じてレートを追加して、 この画面で切り替える事が出来ます。
- ③最後に宿泊客を入力します。リピーター様であれば選 択する事ができますが、新規のお客様の場合は選択 の画面に新規というボタンがありますので、ここで簡 易登録する事ができます。
- ④以上を入力したら予約実行をクリックするだけです、 部屋の確保が出来なかったり、入力項目が不正だっ た場合にはエラーになりますので、指示に従って入 力しなおして下さい。問題がなければ、予約完了の メッセージが出て台帳が更新され、今入力した予約 が表示されるはずです。
- ⑤部屋割り、精算入力は自動です。わざわざ別に入力 する必要はありません。

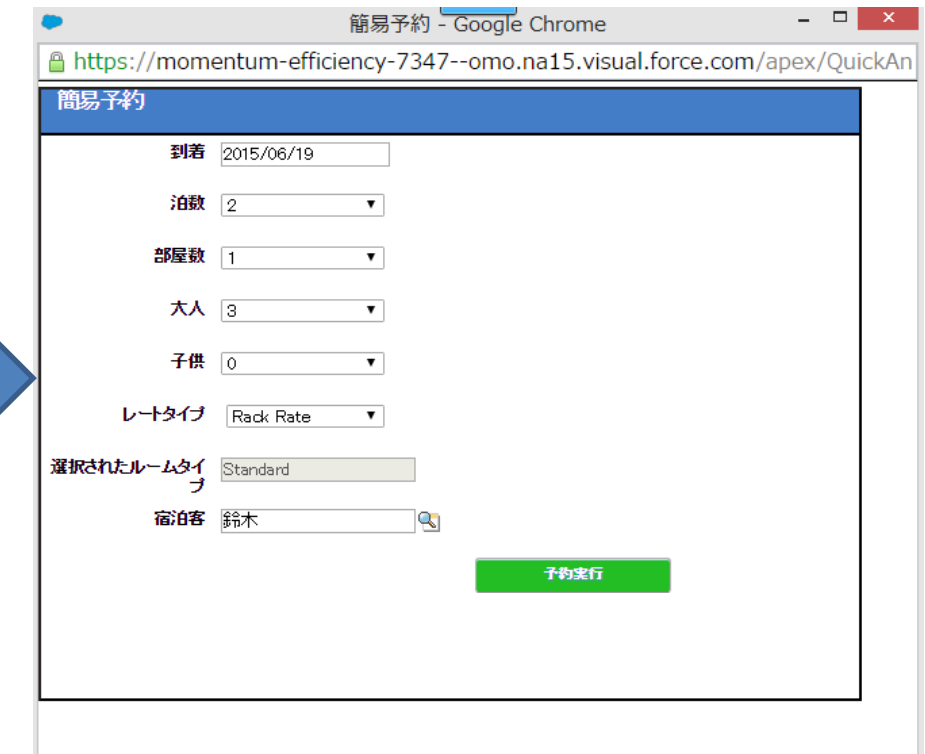

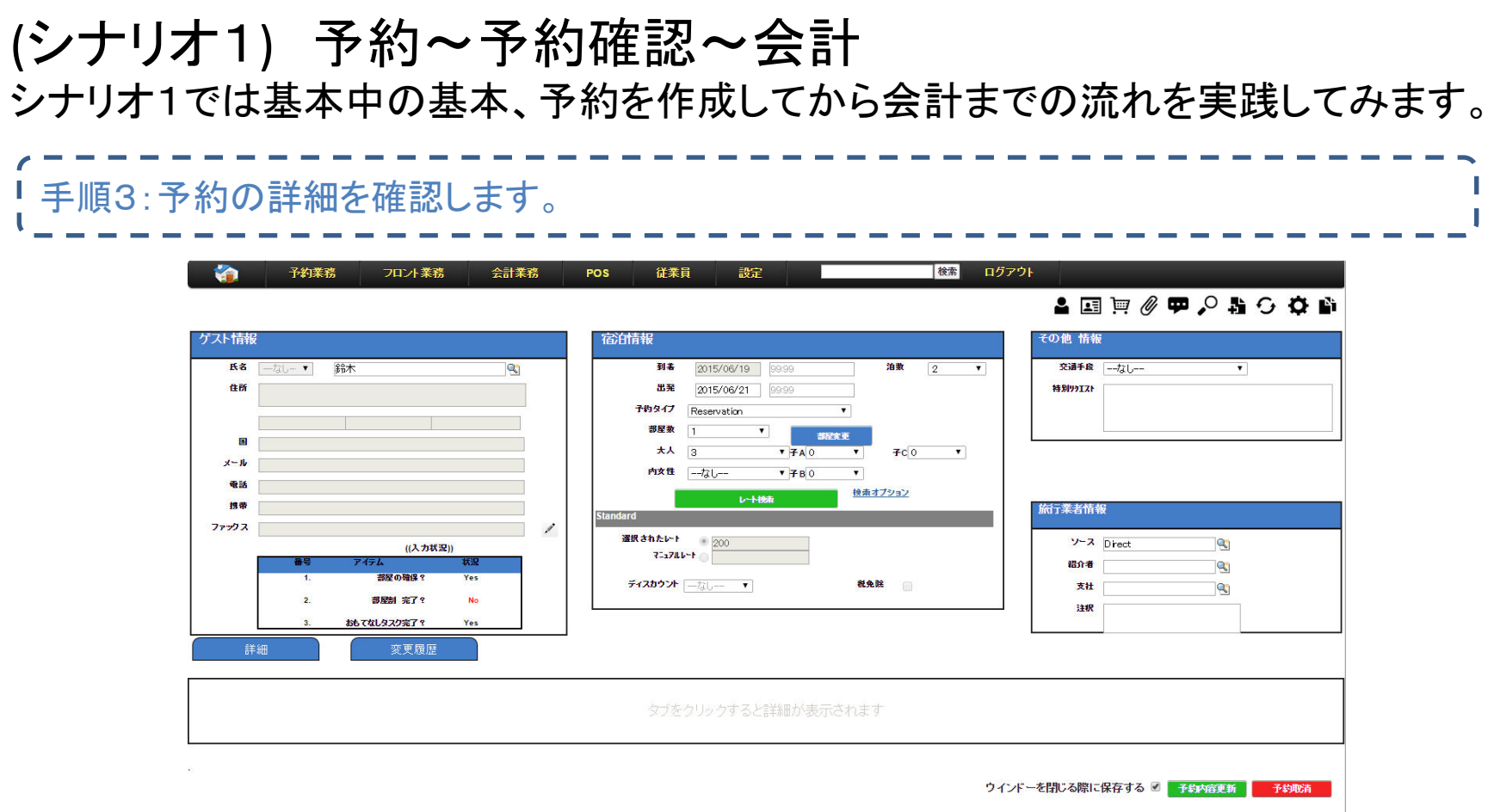

- ①手順1の画面で予約したセルの左上に表示されている番号はシステム内部で発行している予約番号になります。詳細を確認する場合 はこの番号をクリックすると別のタブで上記の画面が表示されます。
- ②予約の詳細はこの画面で全ての操作ができます。表示されている項目をクリックして入力後、下部の予約内容更新をクリックすると更新 が実行されます。ですが、灰色の項目は更新ができません。これはシステムが予約の状況を自動で判断して、更新できるか更新できな いかを自動で判断しているからです。
- ③右上のアイコン集はこの予約で実行できる機能になります。カーソルを合わせると機能の名前がでますので、確認して選択してみてくだ さい。ここでは精算処理を行うためカートアイコン を選んでください。精算マネージャーが別のタブで開きます。

#### (シナリオ1) 予約~予約確認~会計 シナリオ1では基本中の基本、予約を作成してから会計までの流れを実践してみます。

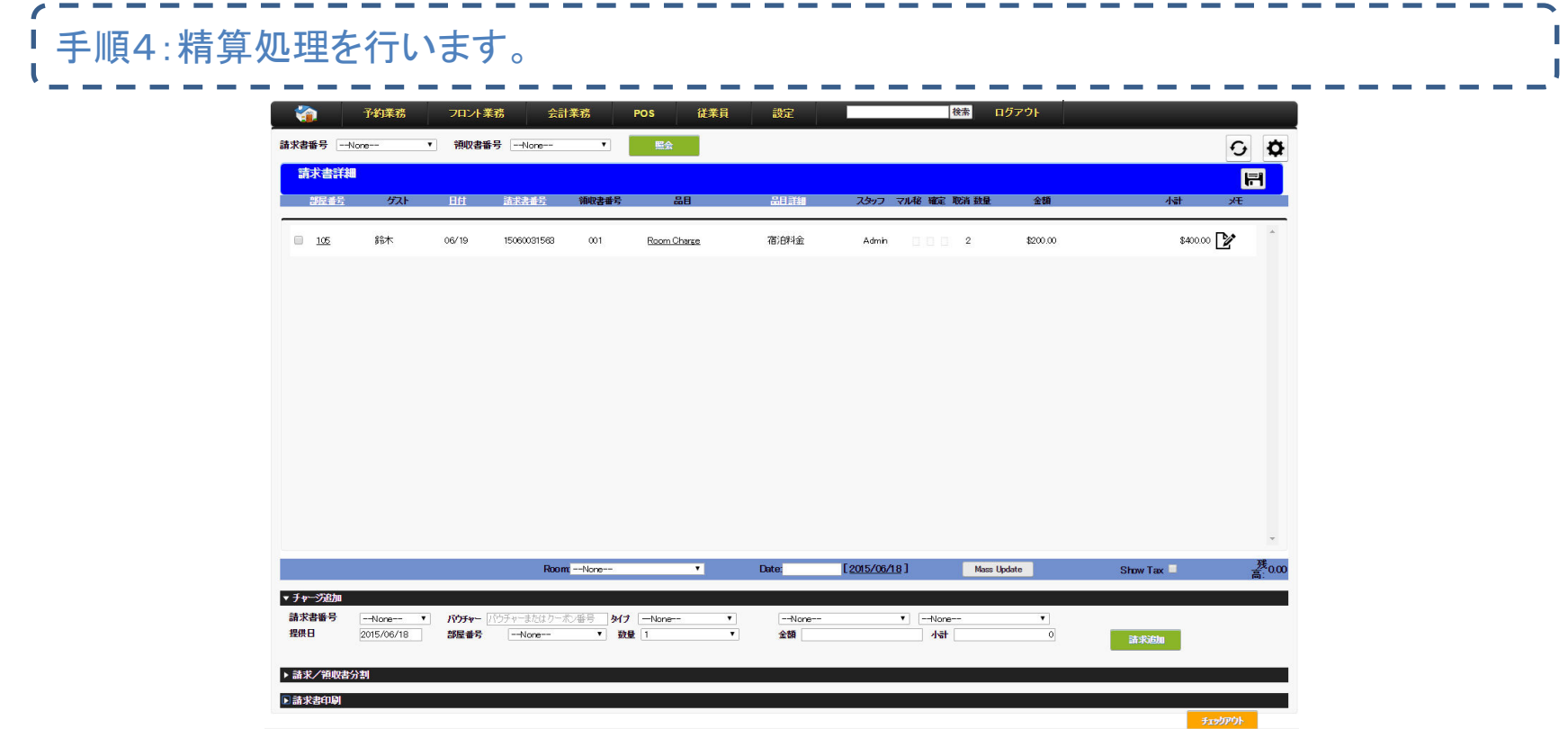

- ①精算マネージャーでは選択された部屋、人数、曜日を自動で判断して価格を決定し、既に入力が行われています。内容を確認して、必 要に応じて修正を行います。修正方法は項目をダブルクリックして修正し、オレンジ色(確認)に変化したら、上部のフロッピーマークをク りックして変更内容を反映させるだけです。
- ②追加の項目がない場合は支払い入力を下記の例を参考に入力してみてください。請求追加を行うと明細に組み込まれます。残高がO円 になったら、チェックできょんてんださい。手順1の画面でセルが灰色に変わっているのが確認できます。 (未チェックイン.当日以外はチェックアウトできませんのでご注意ください。)

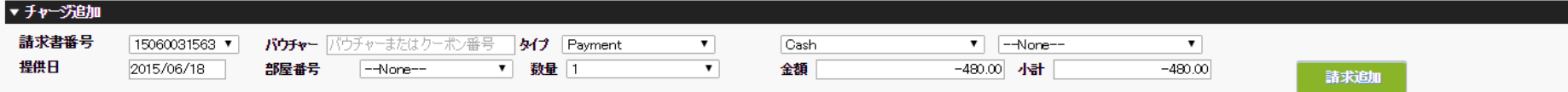

### (シナリオ2) インターネット予約 シナリオ2ではインターネットから入った予約をどう処理するか概要を理解します。 手順1:予約通知をメールにて確認します。 (これは実際の予約発生が必要ですので実際にはトライアルの画面にはありません。)

Hello We received new reservation from internet. Kindly check following details.

**Arrival Date: 2015/07/01** Departure Date: 2015/07/03 Guest Name:鈴木 Room Type: WA Rooms: 1 Hotel: Kai **Type: NewBookReport** 

インターネットから予約が入ると、上記の様なメールが入ります。(画面は英語ですが日本語でのメール になります)

これを受け取ったら、ホーム画面を開いてください。画面の真ん中に予約のカウンターがあります。通常、 新規の予約がない場合はカウントしていませんが、新規の予約が入ると件数分カウントがアップします。 力ウントされているのを確認して、予約の文字をクリックしてください。予約ダッシュボードの画面に移動 します。

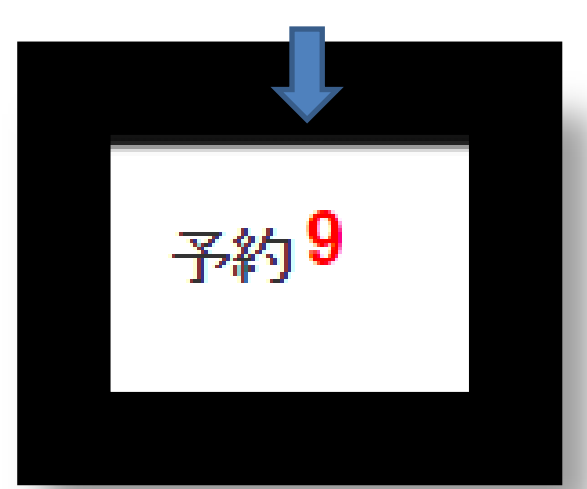

#### (シナリオ2) インターネット予約 シナリオ2ではインターネットから入った予約をどう処理するか概要を理解します。

#### 手順2:予約ダッシュボードの使い方

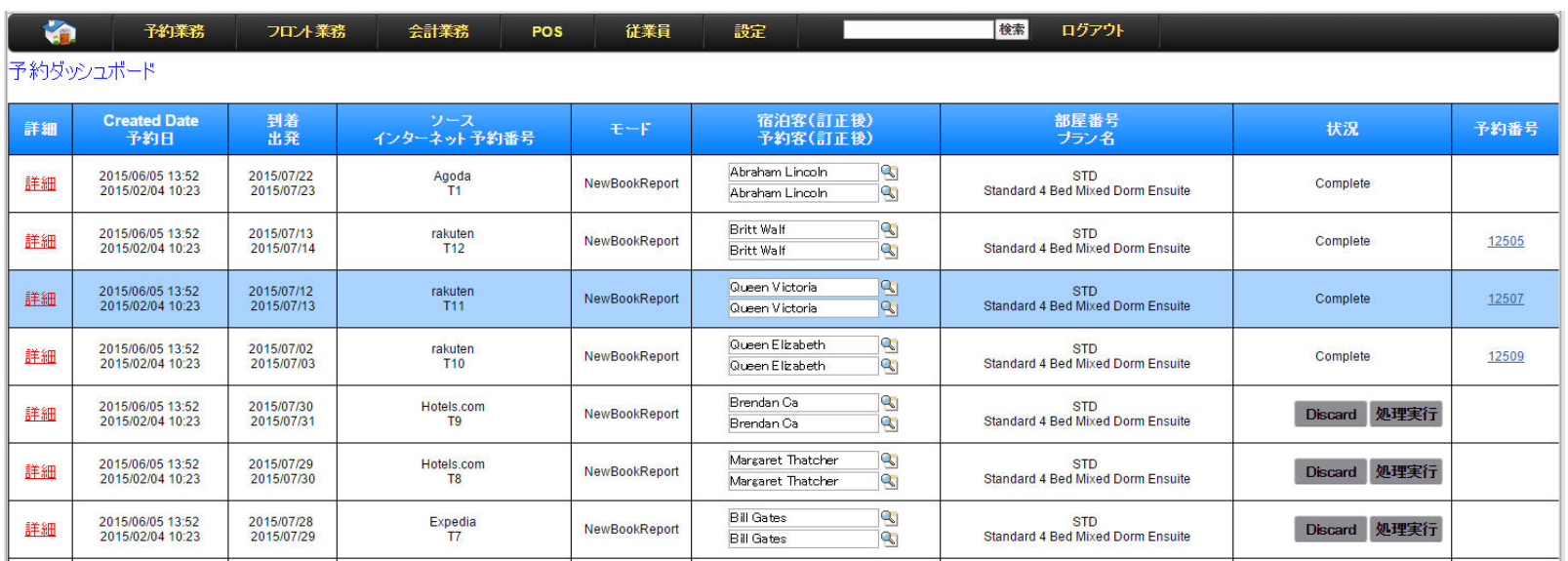

<u> 2222222</u>

予約ダッシュボードは予約の入った順にリストされていきます。通常、新規予約でメールを受け取った場 合は上の方に表示されています。

右側の予約番号で数字が入っているものは、既にTHE OMOTENASHIに予約が取り込まれているもの、 空白はこれから取り込むものになります。ここでは迷うことなく、ステータスの欄にある、取込実施のボ タンを押してください。システムが取り込み処理を行い完了すると完了メッセージと、予約番号が発行さ れます。これで処理は完了です。あとは通常通り処理を行う事ができます。

また、宿泊客はかならず新規で作成されます。リピータ様の予約の場合はリピーターである旨のメール が別途発行されますので、処理が一段落した時間で統合(顧客のマージ)を行って、宿泊歴を統合して ください。

### (シナリオ3) POS THE OMOTENASHIでのレジ入力のやり方。

#### 手順1:注文の作成 フロント業務 会計業務 従業員 検索 ログアウト POS 利用場所 Shop ▼ 日付2015/06/18 18:09 カテゴリーDrink \* Other drink \*  $\times a$ ホテル Omotenashi India ▼ 商品一覧 Water Orange Juce (単価: 200) (単価:200) டாட 单価 1배리% 小計(税込 Water  $200$  $1000$  $00$ Orange Juce Orange Jude  $\overline{10}$  $\overline{\phantom{a}}$  $200$  $\overline{\bullet}$ 20.00  $00$ 小計:30.00 消費税:0.0 合計 30. 削除

①POSメニューから注文作成を選択すると上記の画面が出てきます。他のPOSと同様に 場所とカテゴリーを選択すると、注文できる商品の一覧が表示されます。

- ②注文する商品を選択し、画像をクリックしてください。下の注文一覧に転記されます。 ③数量を変えたい場合、また割引を行いたい場合は変更を加えてください。
- ④すべての注文入力が終わったら、一番下の支払いへのボタンをクリックしてください。

### (シナリオ3) POS THE OMOTENASHIでのレジ入力のやり方。

#### 手順2:精算方法および領収書の発行 検索 ログアウト **M** 予約業務 フロント業務 会計業務 POS 従業員 設定  $\sigma$ 利用場所 注文番号 ホテル Omotenashi India Shop  $\bullet$ 0-150600011 日付 2015/06/20 11:33 注文リスト 支払い 税金  $.00<sub>0</sub>$  $\overline{4}$ 税抜き合計 4.00 合計金額 4.00 品目 明細 単価 割引% 総額 税金 数量 Water Water 2.00  $\overline{0}$ 2.00  $\overline{\infty}$ Orange Jupe Orange Juce  $2.00$ 2.00  $\overline{\infty}$ 部屋付 部屋番号 総額<br>受取り金額<br>キsthn

①精算の画面では支払い方法が3つ選択できます。(現金、クレジット、部屋付け)

- ②支払い方法を選択したら、支払金額を入力します。この際に、請求金額より支払金額が少 ない場合は精算できませんので気を付けてください。
- ③②の入力が終わったら、精算のボタンを押してください。精算処理が行われ領収書が発行 され、印刷が行われます。印刷が開始したら連続入力の為に、注文の画面に自動的に遷 移します。

(注意)この画面で精算が終わるまで他の画面には移れませんのでご注意ください。

### (シナリオ4) 勤怠入力、休暇申請 THE OMOTENASHIでのレジ入力のやり方。

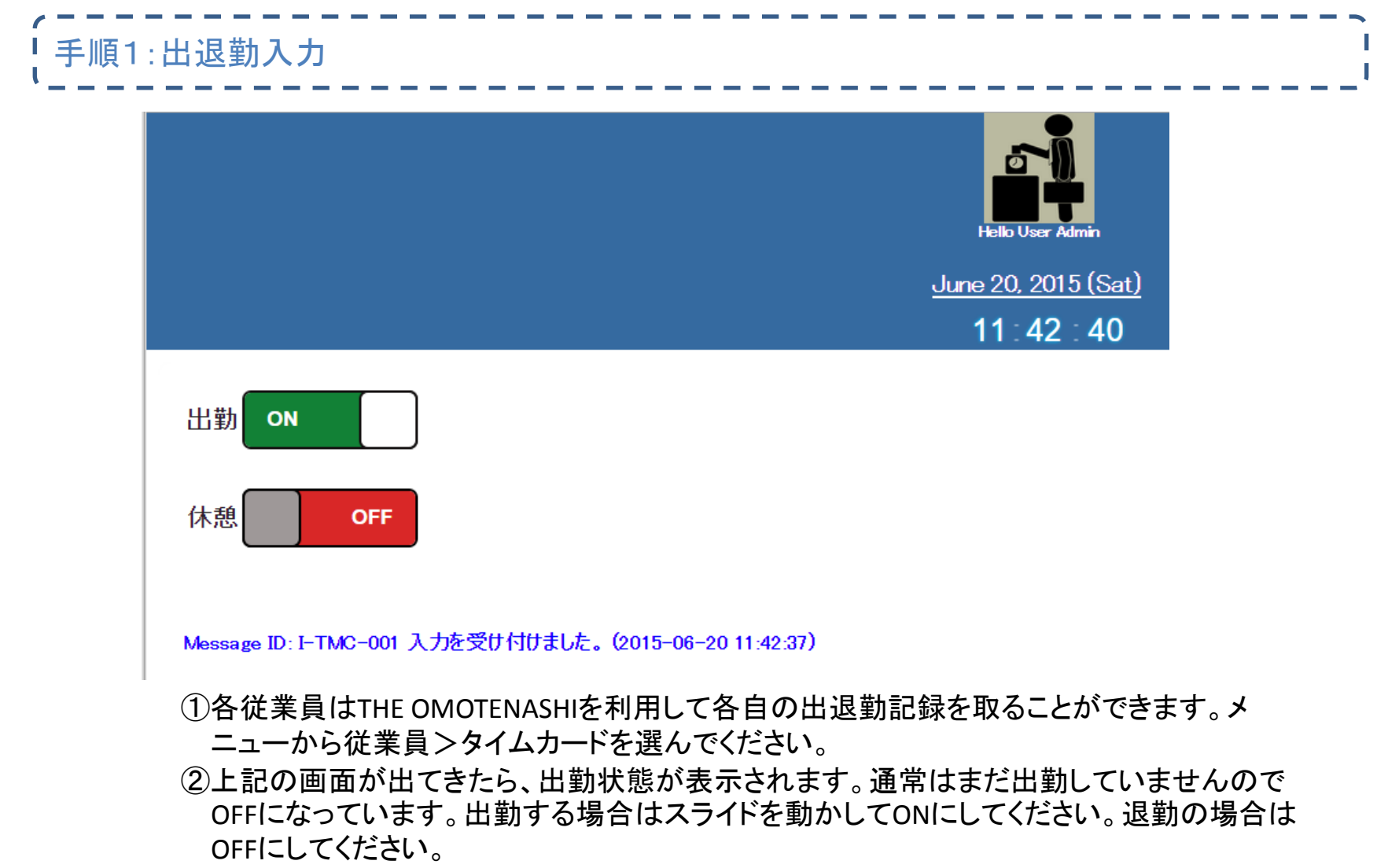

③出勤状態において休憩入力を1回とることができます。同じようにON/OFFで入力してくださ い。2回以上の休憩はシステム上取れませんのでご注意ください。

#### (シナリオ4) 勤怠入力、休暇申請 THE OMOTENASHIでのレジ入力のやり方。

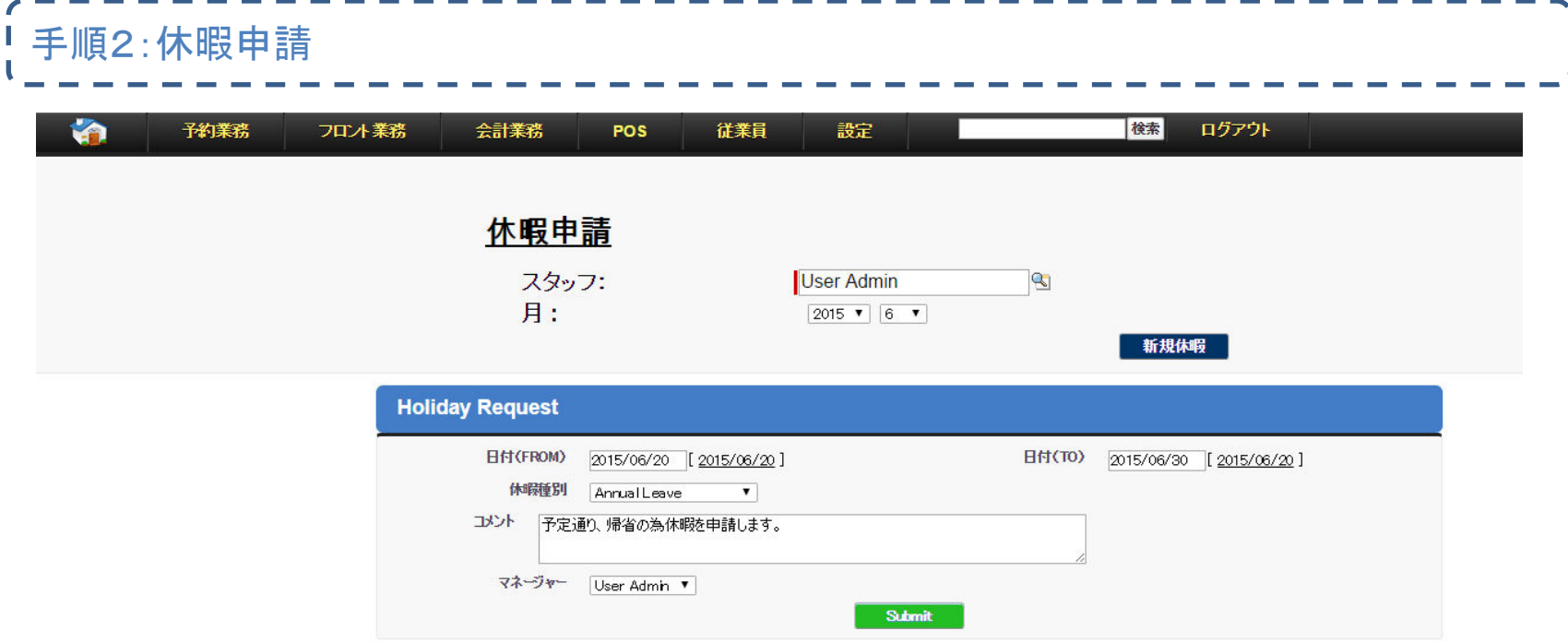

①各従業員はTHE OMOTENASHIを利用して各自の休暇申請を行う事ができます。メ ニューから従業員>休暇申請を選択すると上記の画面が出てきます。

- ②休暇を申請する場合は新規休暇をクリックして必要事項を入力後、承認するマネー ジャーを選択してSubmitをクリックしてください。
- ③ここでは許可待ちになります。マネージャーには別途申請がメールで届きますので、マ ネージャの許可後に許可された休暇として取り扱われます。

### (シナリオ4) 勤怠入力、休暇申請 THE OMOTENASHIでのレジ入力のやり方。

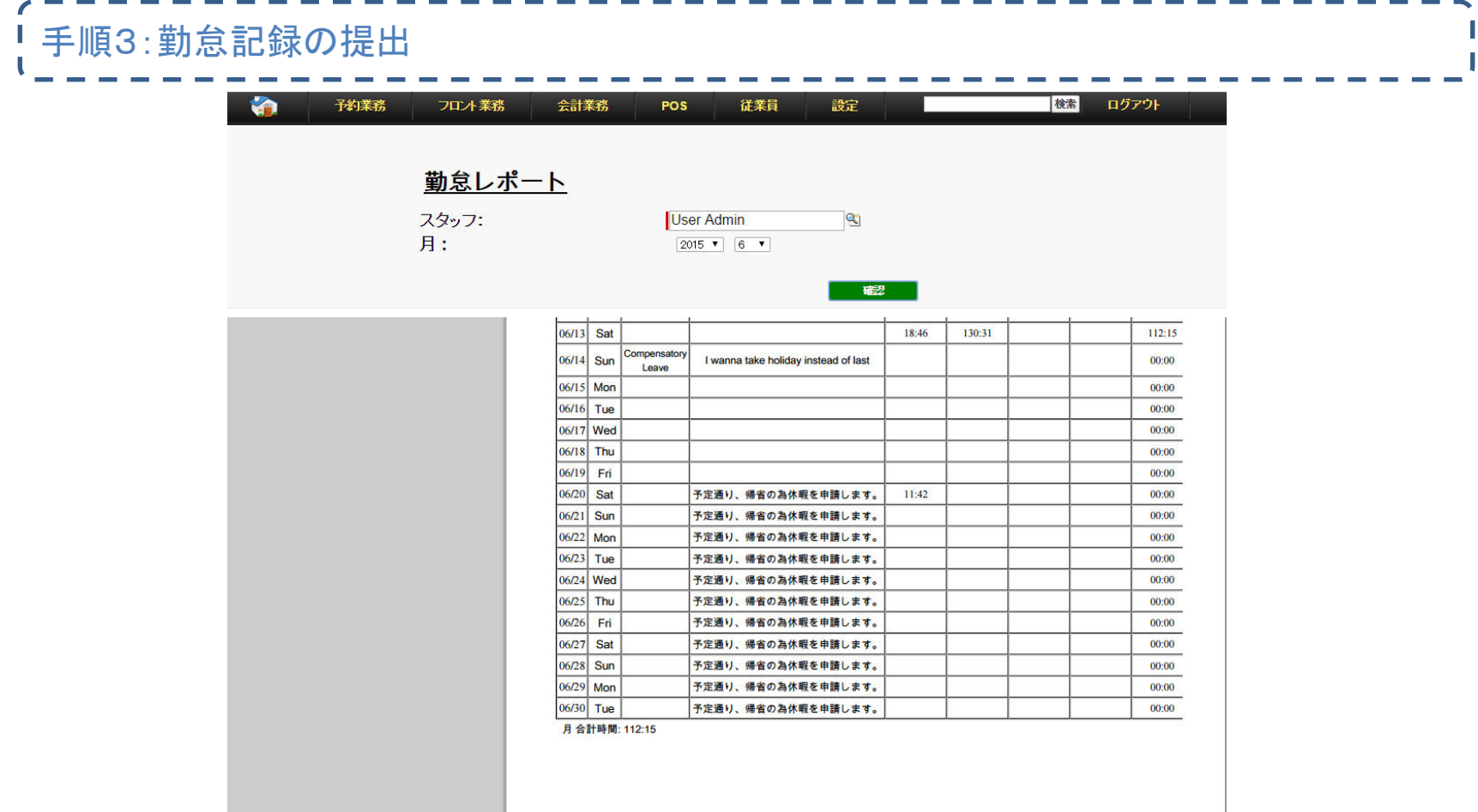

①前述の手順から月の勤怠と休暇記録をプリントできます。従業員>勤怠レポートを選 択してください。上記の画面が出ます。

②月を選択すると集計されますので印刷後マネージャーに提出できます。マネージャー は部下の勤怠入力を確認できるうえに、理由があれば修正する事もできます。

#### (シナリオ5) レポート、ダッシュボード THE OMOTENASHIのレポートおよびダッシュボード 手順1:ダッシュボードの実行 THE 検索 検索 **OMOTENASHI** ホーム Omntemashi  $\Delta$ .①THE OMOTENASHIは標準のレポートと 《ダッシュボードー覧に戻る ダッシュボードを用意しています。 ②会計業務からダッシュボードを選択し **Management Dashboard** 䛶䚸䝎ッ䝅ュ䝪䞊䝗䛷Management Q ダッシュボードを検索 ...  $\checkmark$ 編集 コピー 更新 更新日 2015/06/15(11:51) Dashboardを選択してください。 Management dashboard(Show KPI report for hotels) ③下記の様にダッシュボードが展開され Occupancy (This year) Room Occupancy (This year) Occupancy (3 Years) ます。 80% 80% 80% 部屋番号: 部屋タイプ ④必要に応じて更新をクリックすると、最 **g**<sup>60%</sup>  $-2013$ g 60% **g**<sup>60%</sup> \* Deluxe 2014 新のデータでUpdateされます。 Standard 2015 Percent<br>Percent<br>P Percenta<br>Percenta  $540%$ 20% 20% 20% 到着日 Revenue(Actual) Revenue(Include Forecast) Revenue(3Years) \$60.00 \$60.00  $$60.00$  $\oplus$ <br> $\underset{\text{4E}}{\bigoplus}$  \$40.00 F 千里 金融 全社(千)<br>右社会 840.00<br>右社  $-2013$ 着\$40.00  $-2014$  $-2015$ ă  $\frac{9}{5}$ \$20.00  $\frac{6}{5}$ \$20.00 \$0.00 \$0.00 \$0.00 提供日 提供日 出発日

(シナリオ5) レポート、ダッシュボード THE OMOTENASHIのレポートおよびダッシュボード 手順2:レポートの実行 梯索 検索 **OMOTENASHI** ①THE OMOTENASHIは標準のレポートと ホーム Omotenashi ダッシュボードを用意しています。 Arrival list ②会計業務からレポートを選択すると実 レポート生成状況: 完了 行できるレポートが表示されます。左 側のフォルダーでOMOTENASHI STAFF オプション 明問条件 日付項目 箭屏 REPORTのフォルダーをクリックすると、 集計情報 - 表示<br>▼ | すべての宿泊 有令日  $-7a$ 到着日  $\overline{\phantom{a}}$  $\overline{\phantom{a}}$ 顆瘡 用意された標準のレポートが一覧で 2015/06/20 2015/06/20 表示されます。必要に応じて選択して レポート実行 ▼ 詳細を非表示 カスタマイズ 保存 別名で保存 印刷用に表示 詳細のエクスポート 登録 前略金 実行してくださ ゲスト:取引先名 ゲスト:都道府県(諸求先) ゲスト:国(請求先) 到着日 到着時刻 出発日 出発時刻 洋蘭 大人 子供 ガン名 ゲスト: 市区郡(諸求先) **Buddy Mile** 2015/06/20 18:14 2015/06/21 10:14  $\circ$ Rack Rate NYC NY **USA**  $\Omega$ ③この例は到着者リストです。レポートを **Buddy Salt** 2015/06/20 18:15 2015/06/21 10:15  $\overline{2}$  $\circ$ Rack Rate NYC **NY USA** Rack Rate NYC **NY USA** 選択すると、最新のデータで表示され Budgie (Si 2015/06/20 18:16 2015/06/21 10:16  $\circ$  $\triangle$ DL. India Cary Grant 2015/06/20 18:20 2015/06/21  $10:20$  $\circ$ Rack Rate Delhi  $\Omega$ ます。 Burt Lancaster 2015/06/20 18:18 2015/06/21 10:18  $\circ$ Rack Rate Delhi **DL** India **Bette Davis** 2015/06/20 18:06 2015/06/21 10:06  $\mathcal{P}$ Rack Rate Delhi  $DI$ India ④レポートは自分で作れますので、是非 Audrey Hepburn 2015/06/20 18:04 2015/06/21 10:04  $\overline{2}$  $\circ$ Rack Rate Delhi **DL** India Alan Gratz 2015/06/20 18:02 2015/06/21 10:02  $\mathcal{Q}$  $\circ$ Rack Rate NYC **NV USA** 

挑戦してください。質問がある場合は OMOTENASHI Supportチームに是非お 問い合わせください。

社外秘情報一配布厳禁

**NY** 

**NY** 

NY

**NY** 

NY.

**USA** 

**USA** 

**USA** 

**USA** 

**USA** 

Alan Wren

**Bill Gates** 

**Bob Bums** 

Bobby Rond

Brendan Ca

総計 (13件)

2015/06/20 18:03

2015/06/20 18:08

2015/06/20 18:09

2015/06/20 18:10

2015/06/20 18:12

2015/06/21 10:03

2015/06/21 10:08

2015/06/21 10:09

2015/06/21 10:10

2015/06/21 10:12

 $\overline{2}$ 

 $\overline{2}$ 

 $\overline{2}$ 

 $\circ$  $\Omega$ 

 $\circ$  $\circ$ 

3

 $\circ$ 

 $\theta$ 

Rack Rate NYC

Rack Rate NVC

Rack Rate NYC

Rack Rate NYC

Rack Rate NYC